#### **Objetivos Gerais:**

Desmitificar o uso do software livre: Linux e suas ferramentas de produtividade. Utilizar um sistema livre com a finalidade de desenvolvimento e aprendizagem dos alunos.

#### **Objetivos Específicos:**

- Possibilitar ao aluno o protagonismo de sua aprendizagem tendo controle sobre o programa do pacote LibreOffice Apresentação.
- Desenvolver habilidades dos estudantes na criação de slides,
- Garantir um contato inicial com um programa de criação de slides;
- Ampliar as possibilidades de apresentação do conhecimento dos estudantes através da exposição de slides.
- Apresentar um conjunto de ferramentas de software livre, de modo que possam tornar-se ferramentas úteis e que possibilitem o desenvolvimento de atividades ao longo do ano letivo.
- Desenvolver a capacidade dos alunos em utilizar as ferramentas de produtividade (BrOffice) e apontar as facilidades dessas ferramentas para produção de textos, apresentações de slides e planilhas

#### **Recursos tecnológicos**

- Sala informatizada/ computadores Linux.
- Software LibreOffice.
- Utilização de retroprojetor multimídia para exibição da apostila em PDF.
- Utilização dos computadores com Linux para acompanhamento das aulas e resolução dos exercícios propostos.

#### **Procedimentos de Aula:**

Cada aluno receberá uma apostila do LibreOffice Apresentação.

O professor vai orientando os alunos através da apostila e desta forma eles irão criar seus próprios slides.

A seguir apostila e um passo a passo do procedimento de aula.

Plano de aula/ **Procedimentos de Aula:**

# **Clicar botão:**

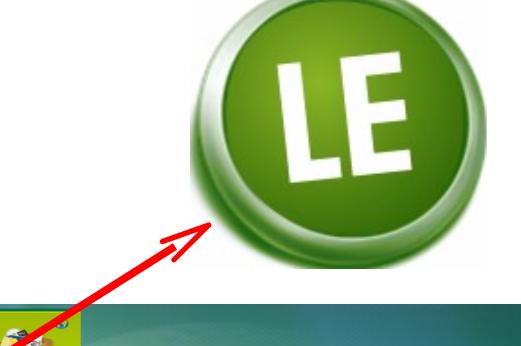

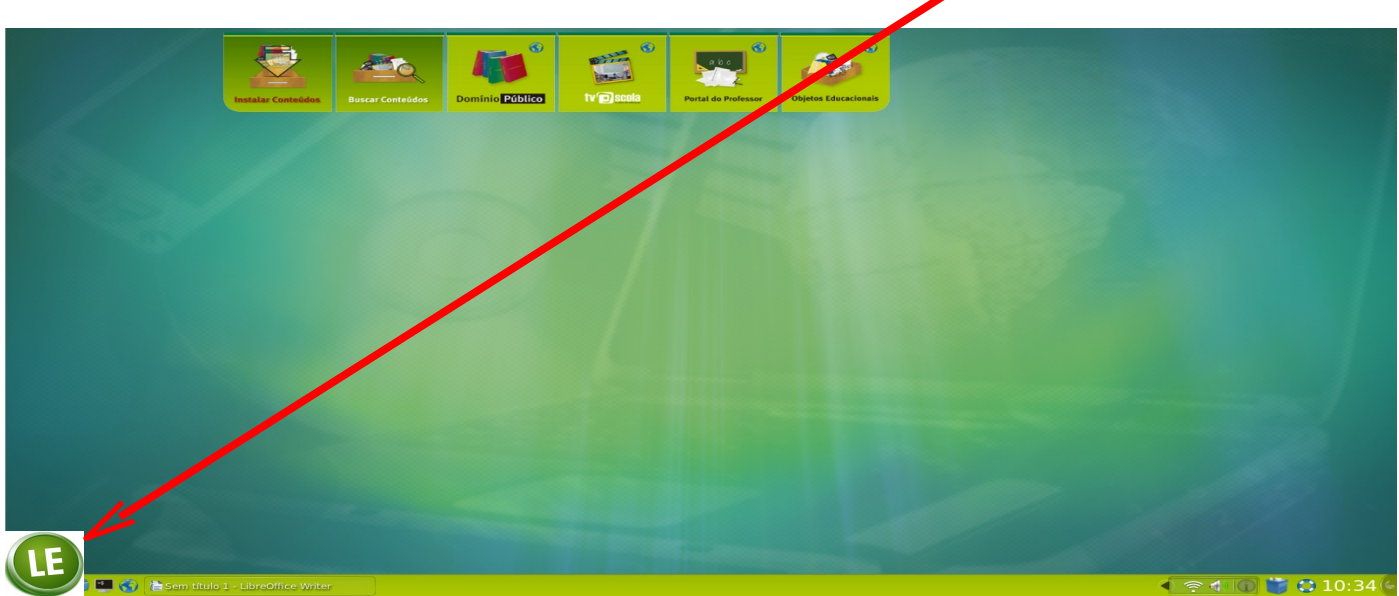

#### Selecionar **FERRAMENTA DE PRODUTIVIDADE** e **APRESENTAÇÃO** (libreOffice 3.4 Impress)

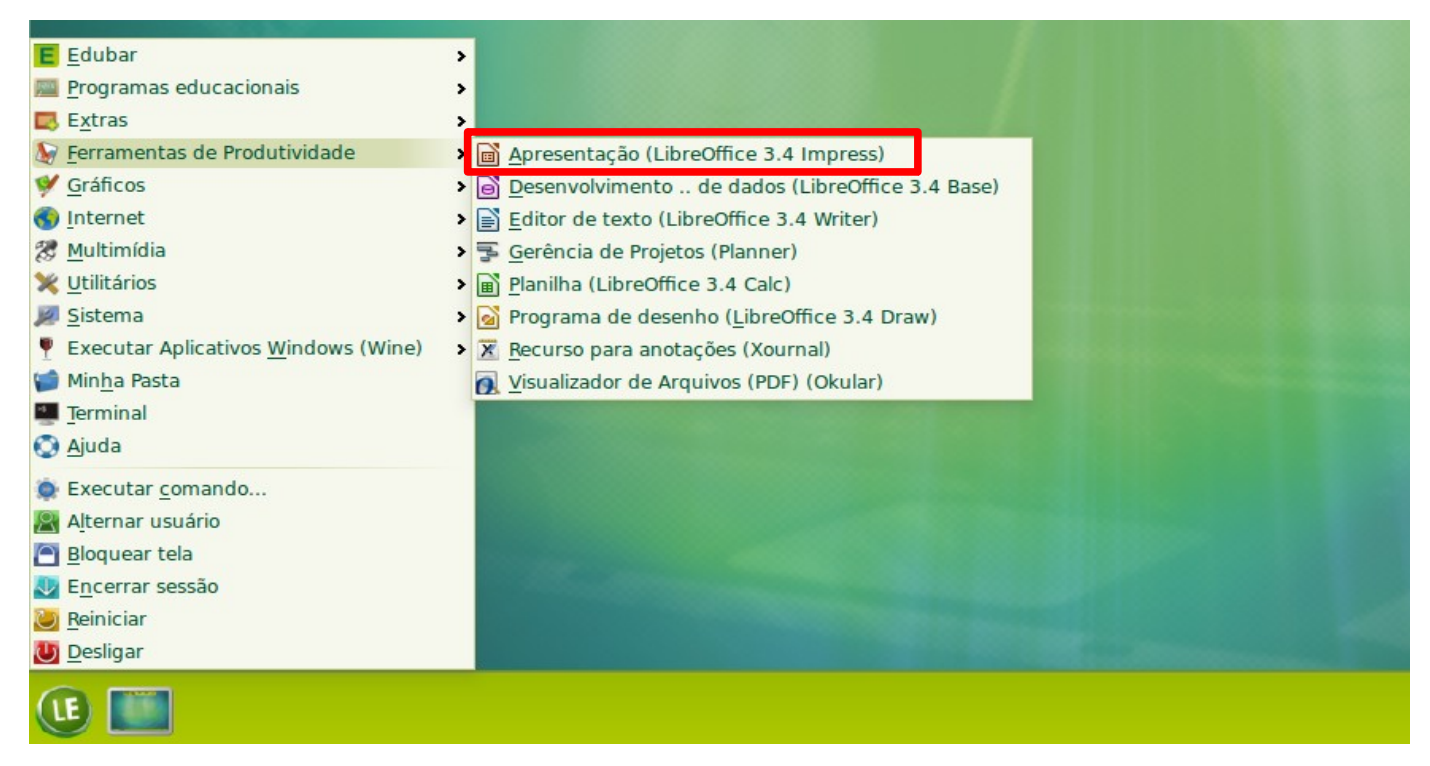

Abrirá a seguinte Janela: Assistente de apresentação

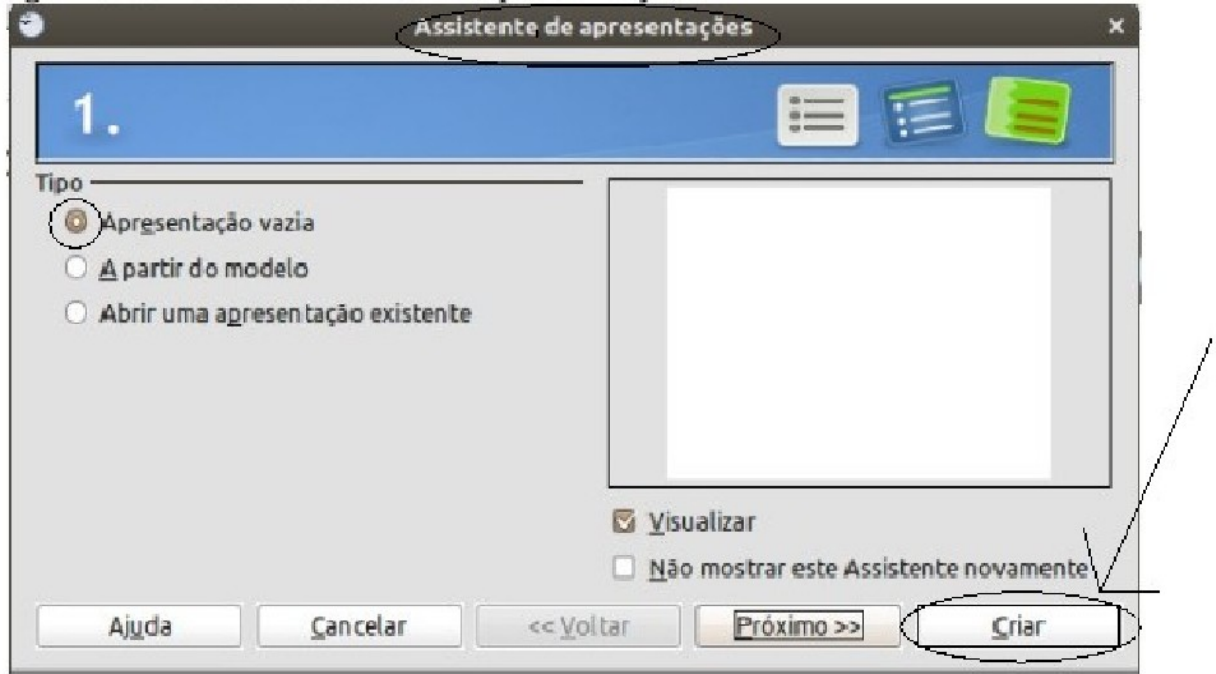

Mantenha selecionado a opção: Apresentação vazia e clique em CRIAR: Abrirá o seu editor de Apresentação

O documento apresenta três áreas. A área central que é a área de trabalho, ao lado esquerdo está a barra de visualizações de slides e ao lado direito está a barra de layouts, com alguns modelos de slides.

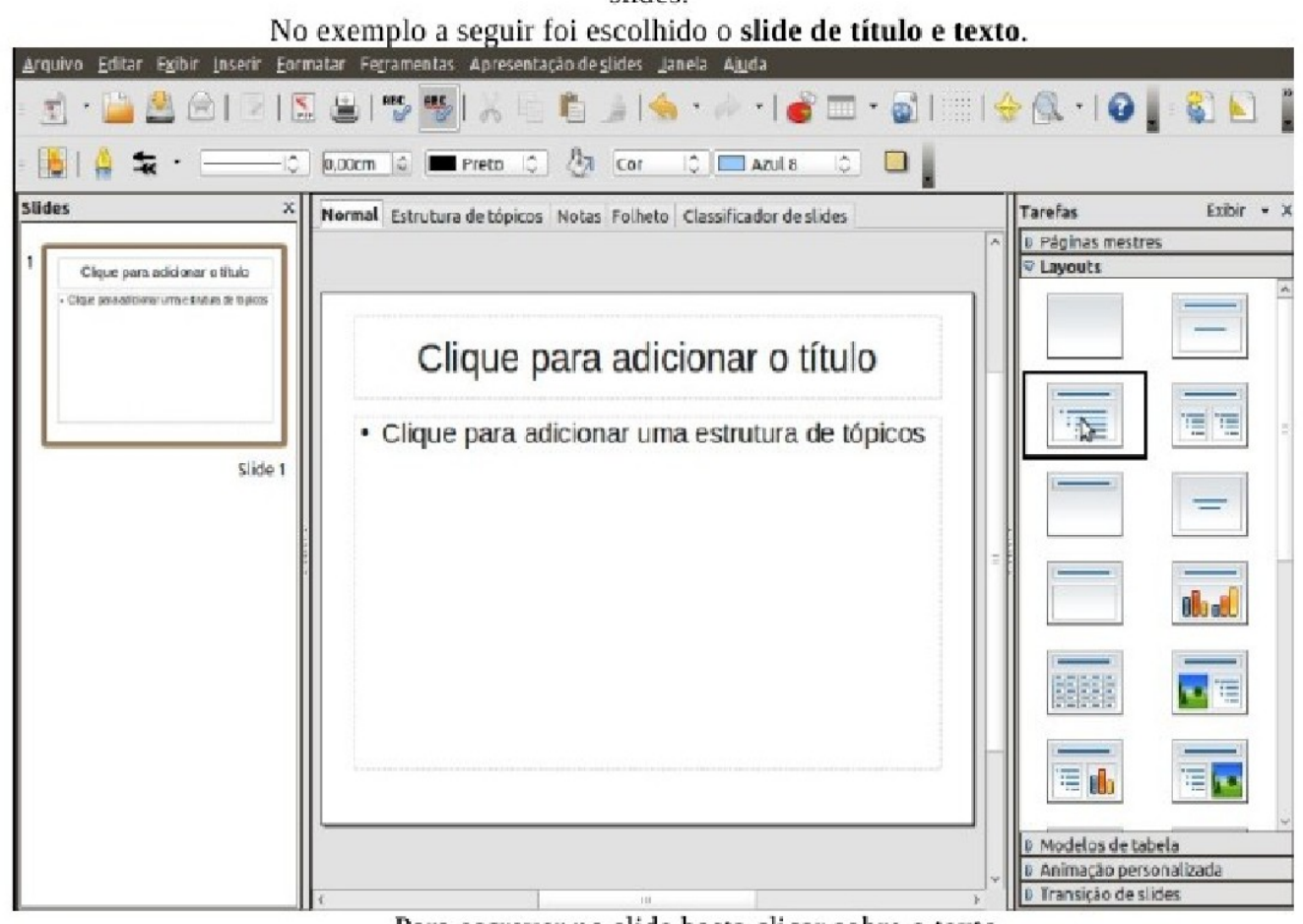

Para escrever no slide basta clicar sobre o texto. As palavras "Clicar para adicionar o título" desaparecem. O novo texto pode ser escrito normalmente da mesma forma que no editor de texto.

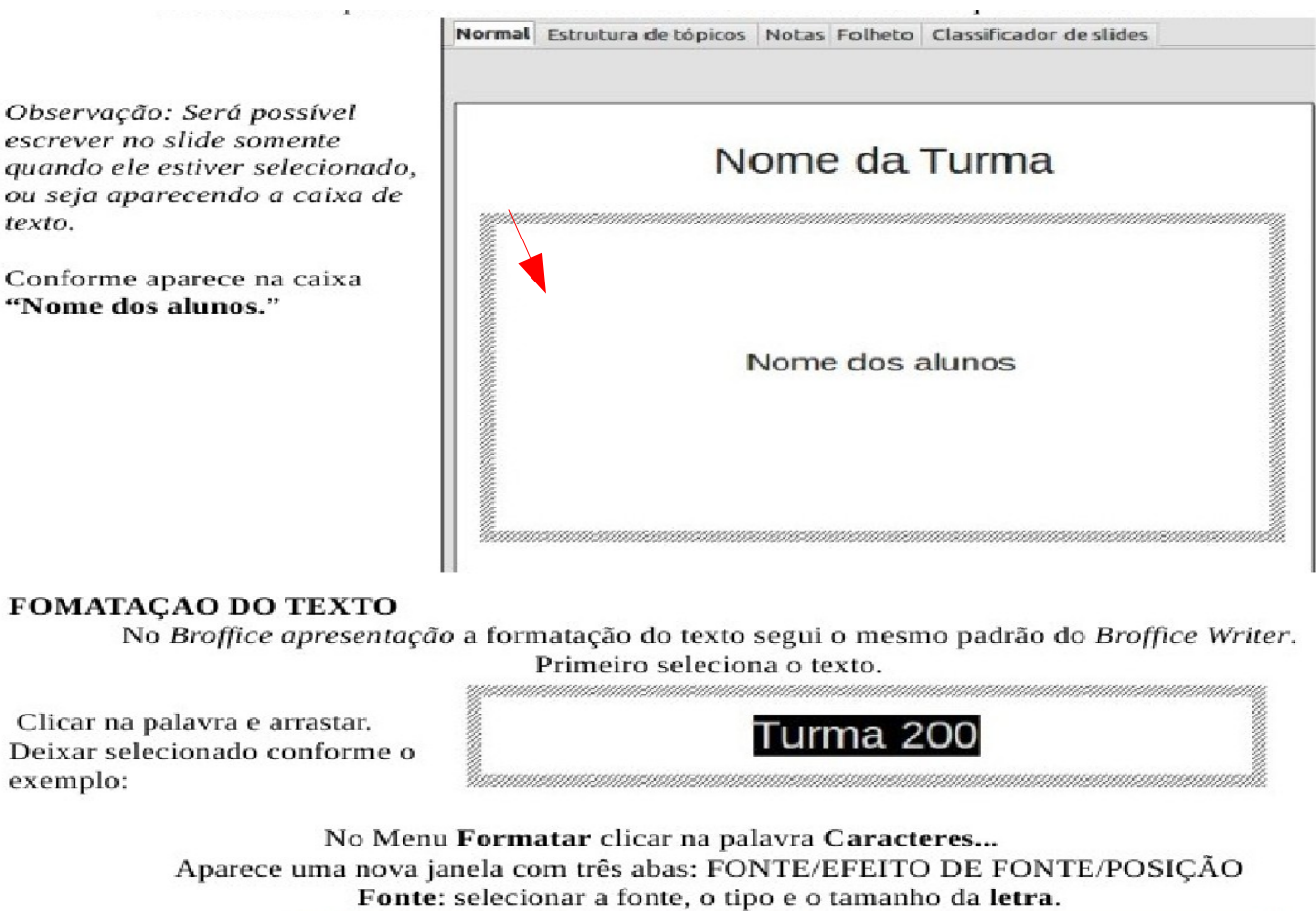

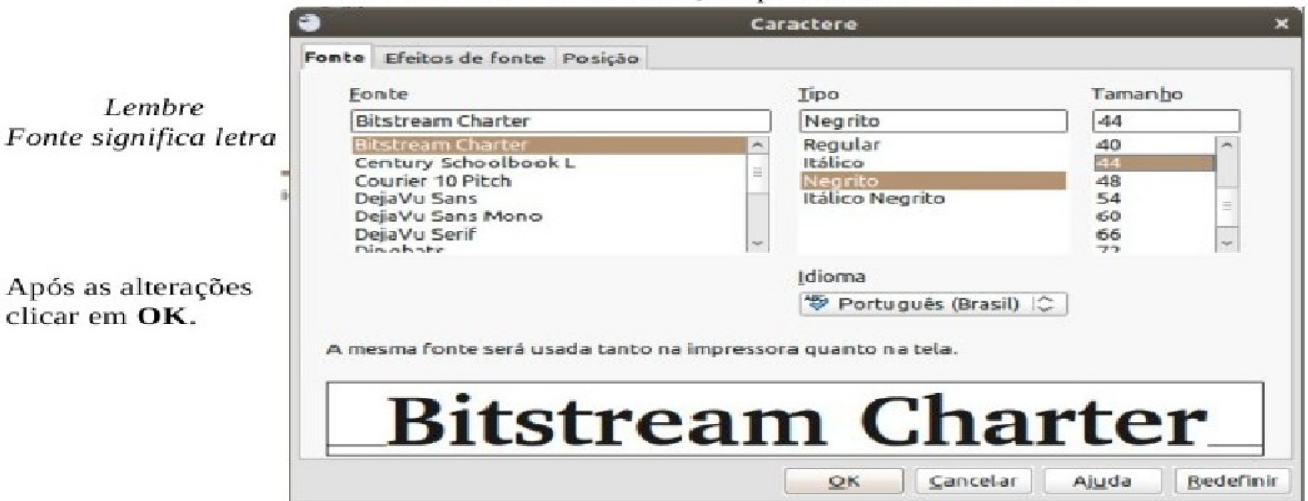

#### **ALTERAR ALINHAMETO**

Alterar o Alinhamento do texto:

No Menu Formatar clicar na palavra Parágrafo...

Aparece uma nova janela com três abas: Recuos e espaçamento/Alinhamento/Tabulações Alinhamento/ Opções clicar em: à esquerda

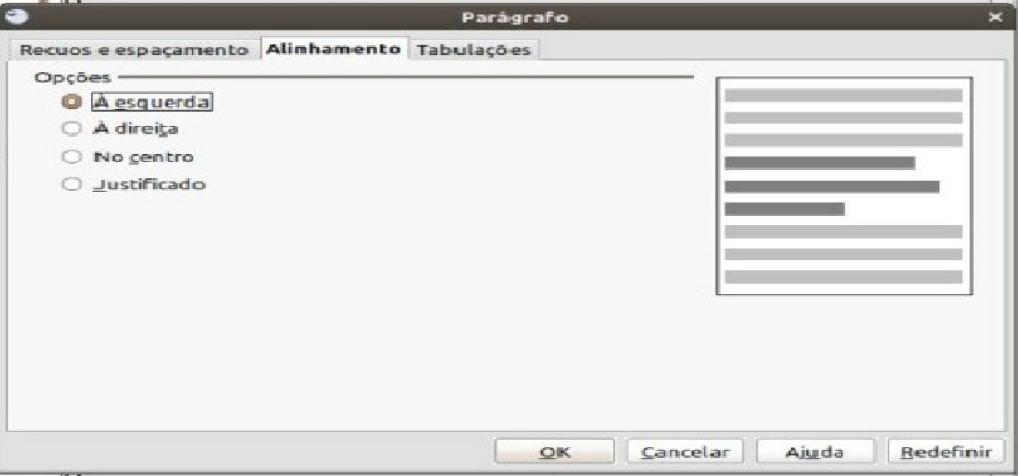

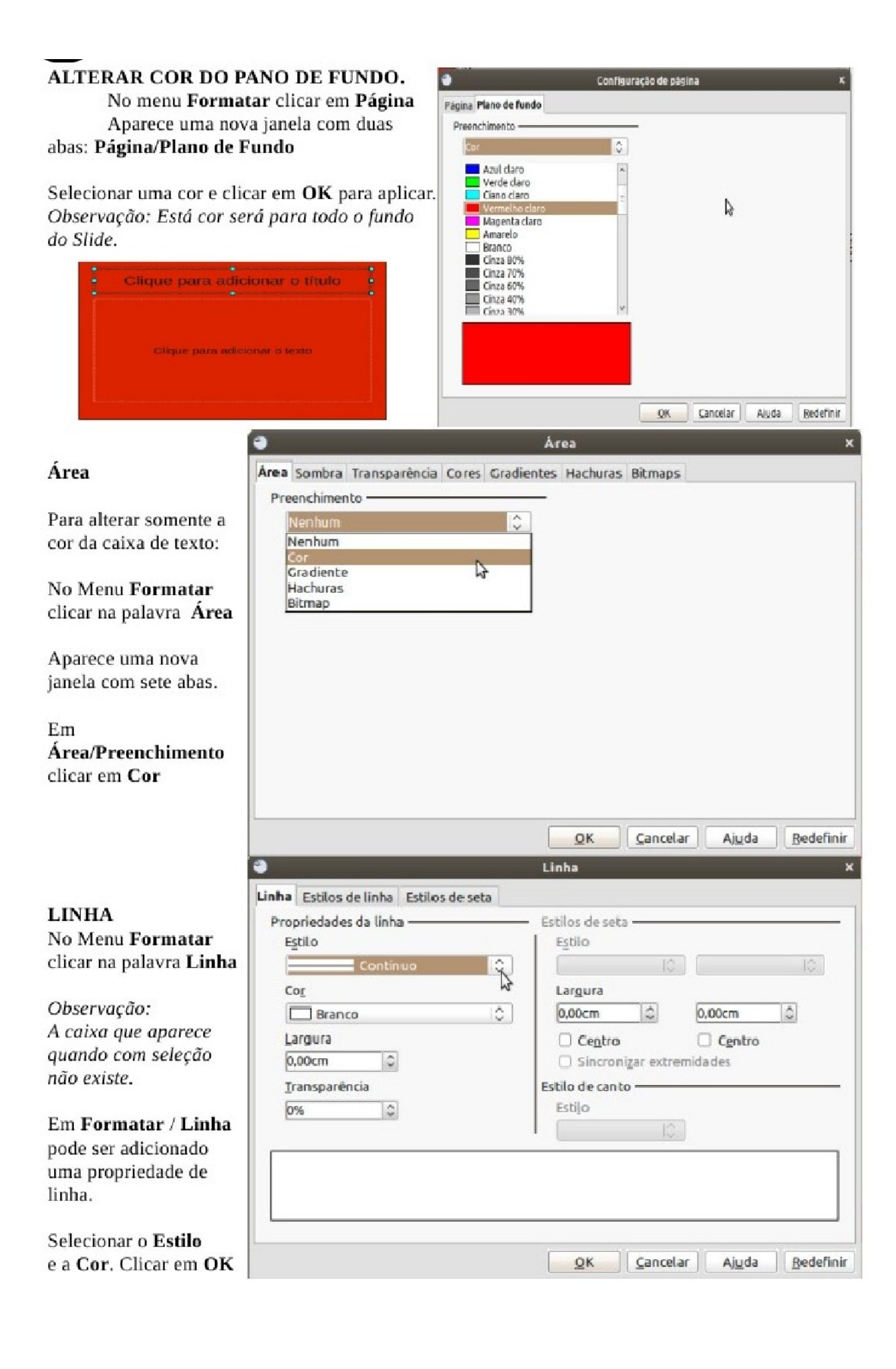

#### **FORMATAR EFEITOS DO** TEXTO.

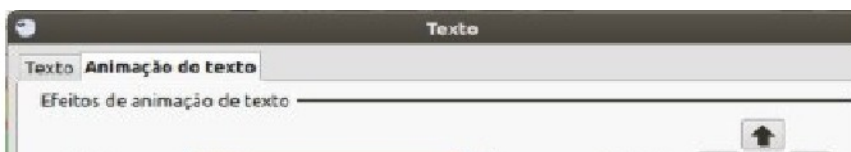

No Menu Formatar clicar na

APRESENTAÇÃO DE SLIDE. No menu Apresentação de slide clicar na palavra Apresentação de slide. Uma nova janela abrirá e terá início a apresentação.

#### ANIMAÇÃO PERSONALIZADA

 $QK$ 

Cancelar

Ajuda

Na BARRA TAREFAS tem a opção ANIMAÇÃO PERSONALIZADA.

Visualizar o exemplo a seguir : A AIFIE EINE  $|a|$   $|a|$   $|a|$  $E = 15$ Exibir **Tarefas** utura de tópicos Notas Folheto | classificador de slides P Páginas mestres **U** Layouts  $\frac{1}{2}$ **COMPANY** k co DRO **MILION**  $n =$ h, alla Jall ä. RCKO пl **D** Modelos de tabela Animação personalizada P Transição de slides **Tarefas** Exibir Ao clicar em Animação Personalizada abrirá a seguinte Páginas mestre janela: **D** Layouts **D** Modelos de ti Animação personalizada Adicionar: ao clicar aparece uma janela com a aba Entrada. Adicionar... Nesta aba selecione o botão RODA. Exemplo: Alterar. Animação personalizada **Bemover** Efeitos diversos **Efeito Desaparecer** Entrada Enfase Sair Caminhos de movimento Iniciar Circu lo Cruz ٥ Ao clicar Cunha Propriedade Dissolver internamente **Dividir** Ξ Efeitos aleatórios Flash Velocidade Losango Quadrados em diagonal Muito rápida  $\omega$ Quadriculado Contorno do texto ~ Surgin Surgir lentamente Venezianas Alterar ordem: ۰ Especial Expandir Intensificar Reproduzir Intensificar e ampliar Intensificar e girar Velocidade U Exibição de slides Média Clicar em OK □ Visualização automática Transição de slides

> REPRODUZIR: serve para visualizar as alterações realizadas. EXIBIÇÃO DE SLIDES: serve para iniciar uma apresentação do slide.

# TRANSIÇÃO DE SLIDE:

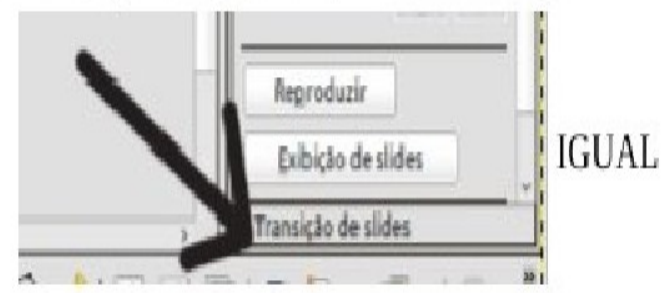

Em transição tem a opção: Aplicar aos slides selecionados Clicar em: Apagar para cima.

Na opção: Modificar transição em Velocidade Clicar em: Lenta

Avançar slide: é o tempo que leva para passa de um slide para o outro.

## São duas opções:

Passar ao clique do mouse ou Enter

e

Passar automaticamente (pode escolher o tempo).

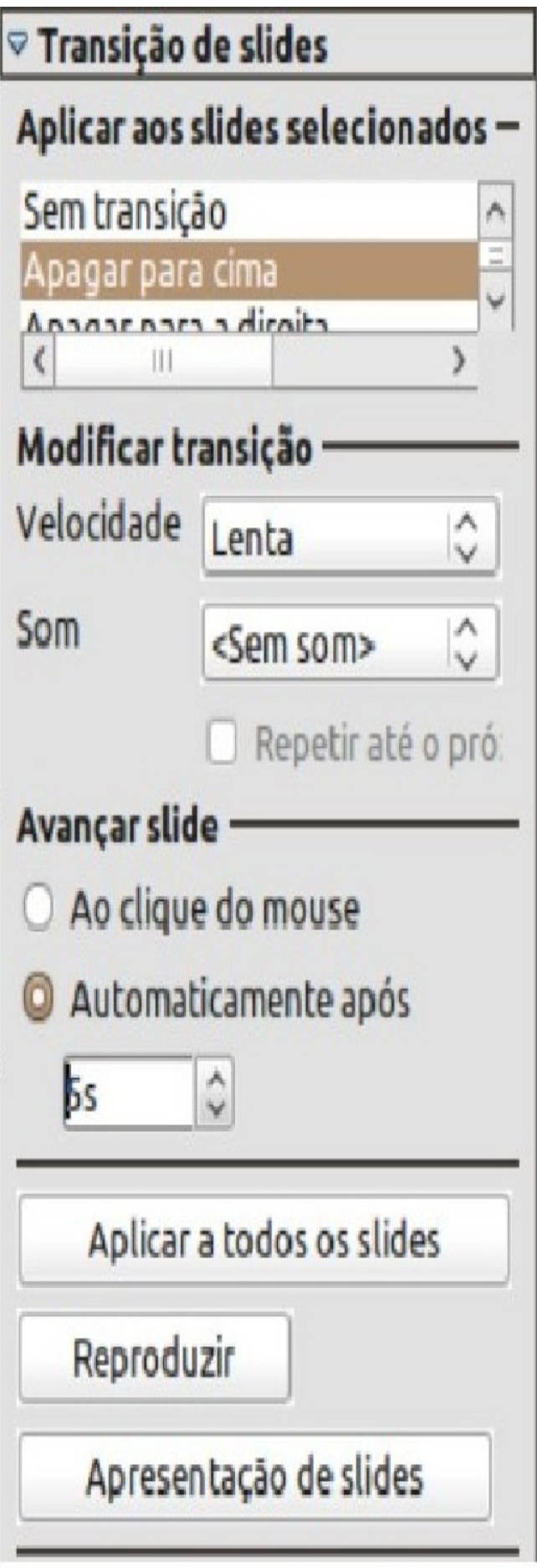

### BrOffice impress ou apresentação. **UNIDADE 2** Criando uma apresentação com imagens Na área de trabalho clicar no Menu Aplicativo Aplicativos Locais Sistema Em segunda escolha a opção Escritório e Clique em BrOffice Impress

Abrirá a seguinte Janela: Assistente de apresentação

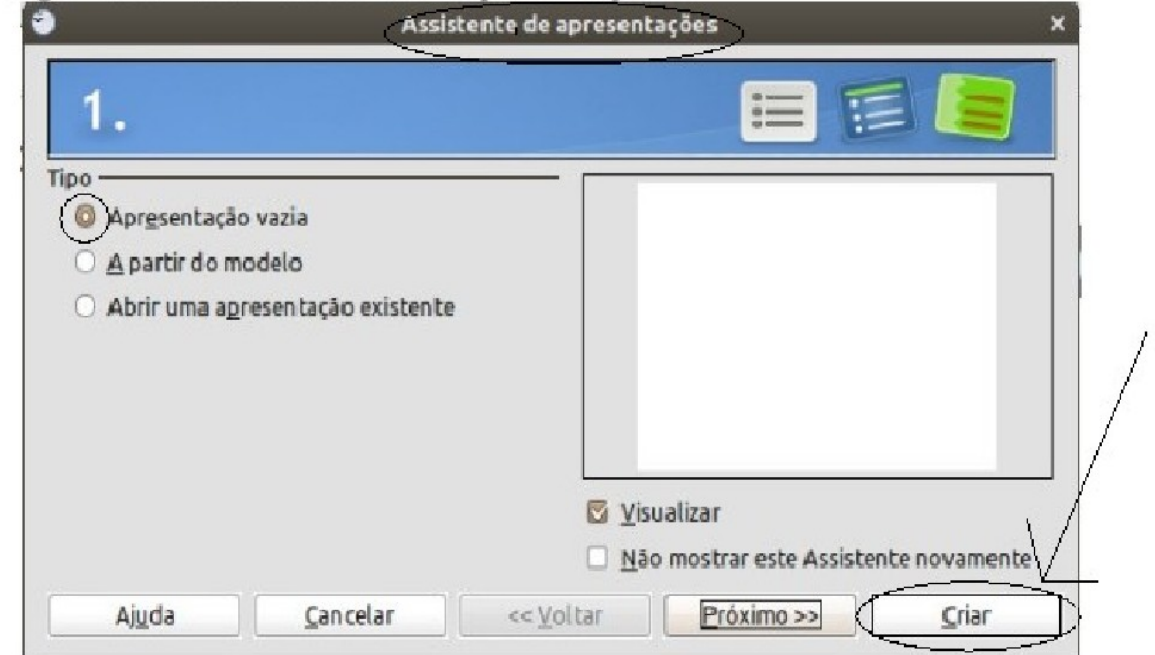

Mantenha selecionado a opção: Apresentação vazia e clique em CRIAR: Abrirá o seu editor de Apresentação

## 1. INSERIR UMA IMAGEM NO TEXTO

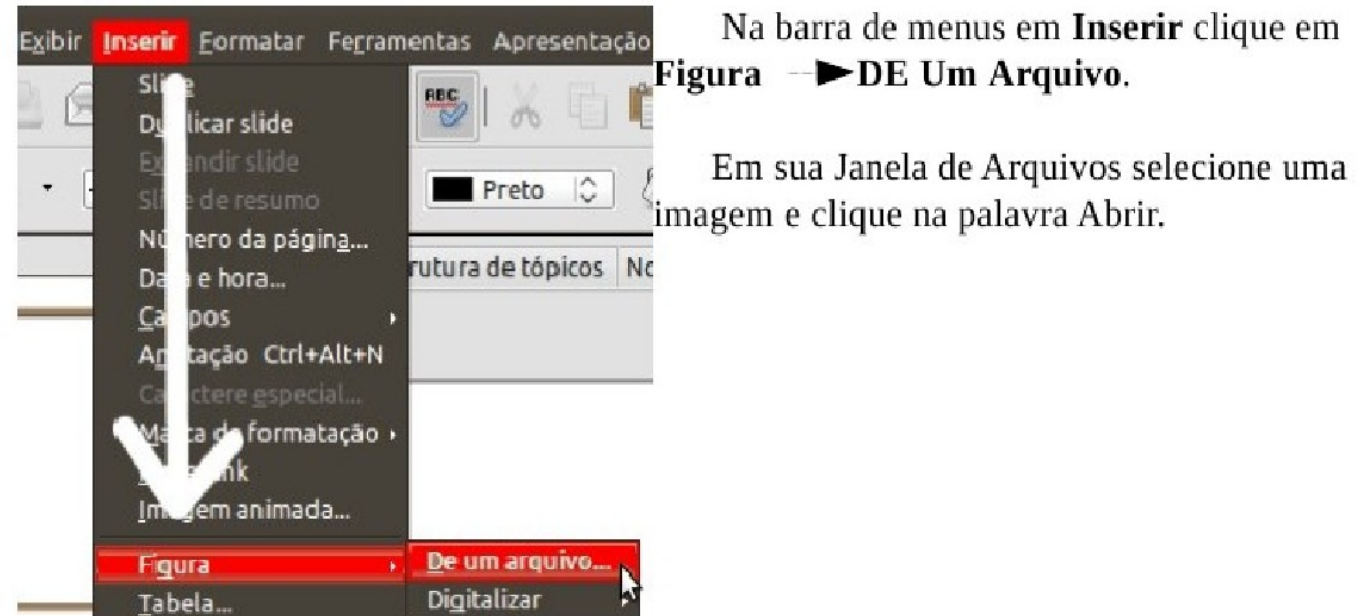

# Uma imagem vai aparecer no centro de seu slide:<br>1.4 ALINHAMENTO DO TEXTO: Na barra de Menu em Formatar clicar em Texto.

Abrirá janela texto: selecione a Aba Texto;

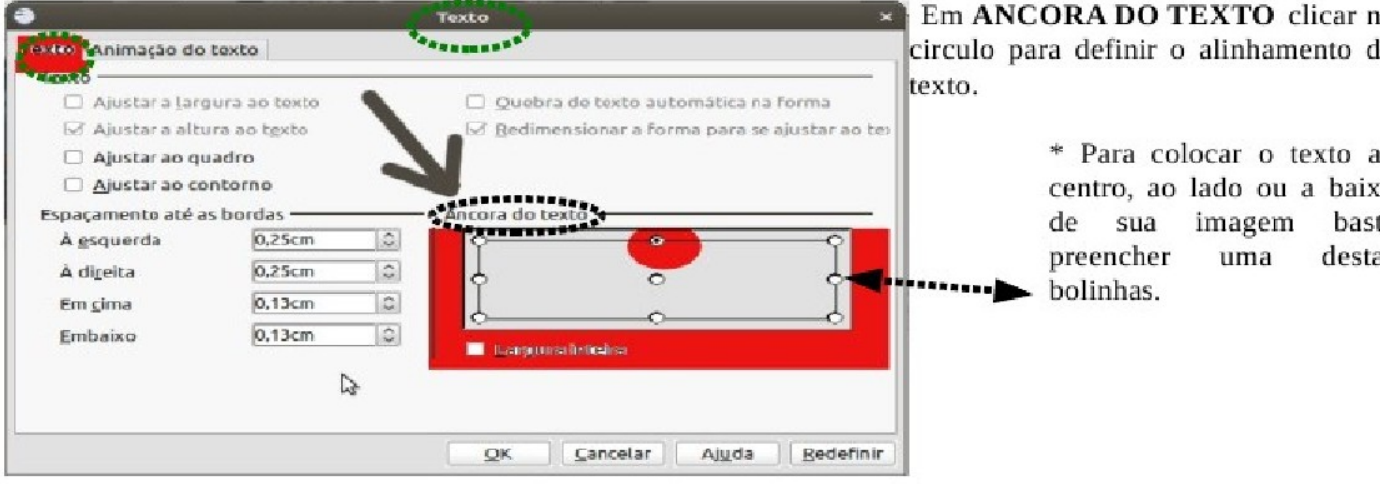

#### **2. INSERIR SLIDE**

Na barra de Menu em Inserir clique em Slide.

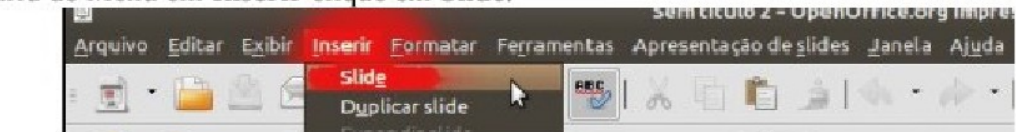

#### 3. TITULO PERSONALIZADO 3.1 No slide 2 Inserir Fontwork:

Na barra de desenho - a baixo da imagem - clicar no ícone **a galeria de Fontwork.** 

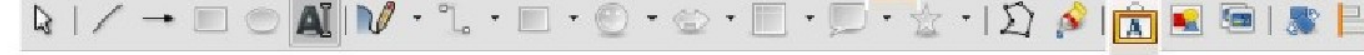

#### Abrirá a seguinte janela:

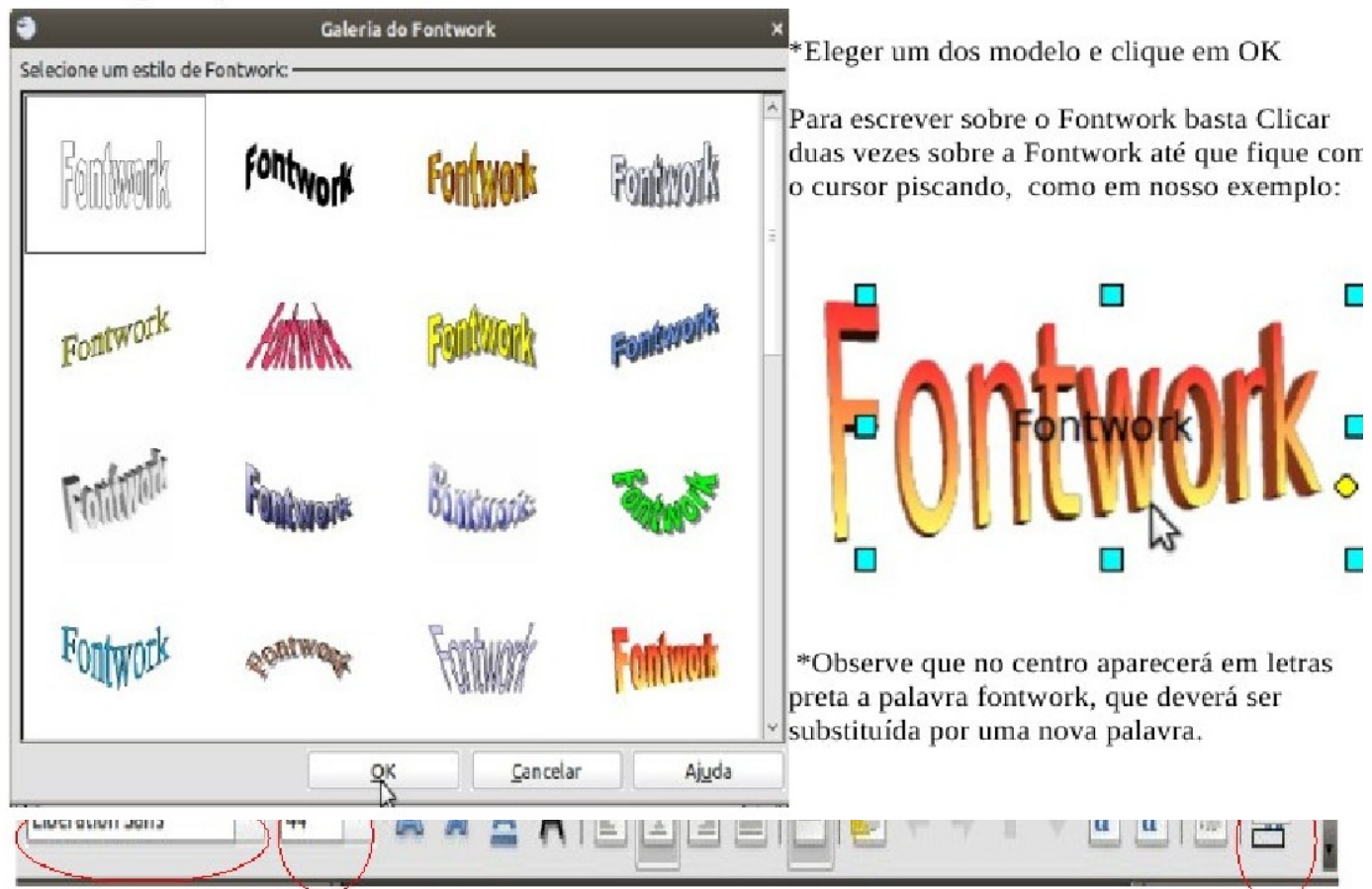

#### **3.2 FORTWORK COM IMAGEM**

Com o título em FONTWORK você pode inserir uma imagem abaixo do titulo, exemplo:

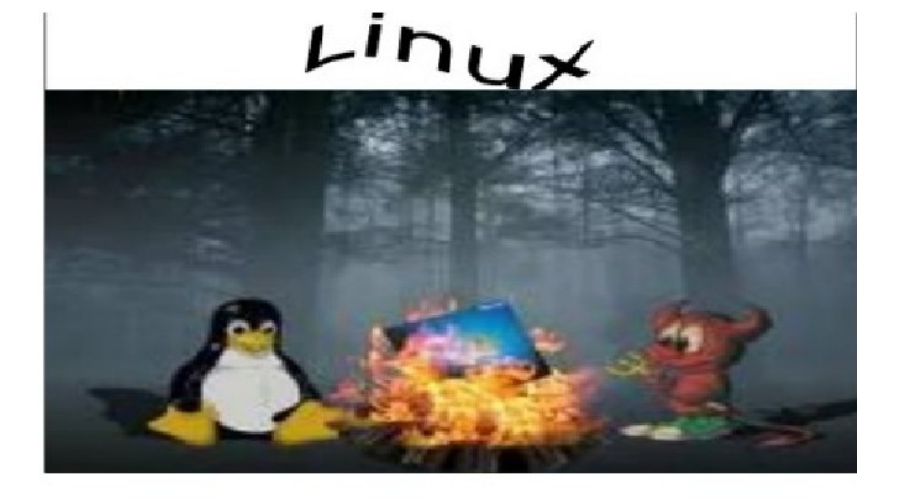

#### **3.3 TEXTO E IMAGEM**

Monte um slide com textos e imagens: Na barra de TAREFA selecione o modelo Insira uma imagem e escreve um texto, exemplo:

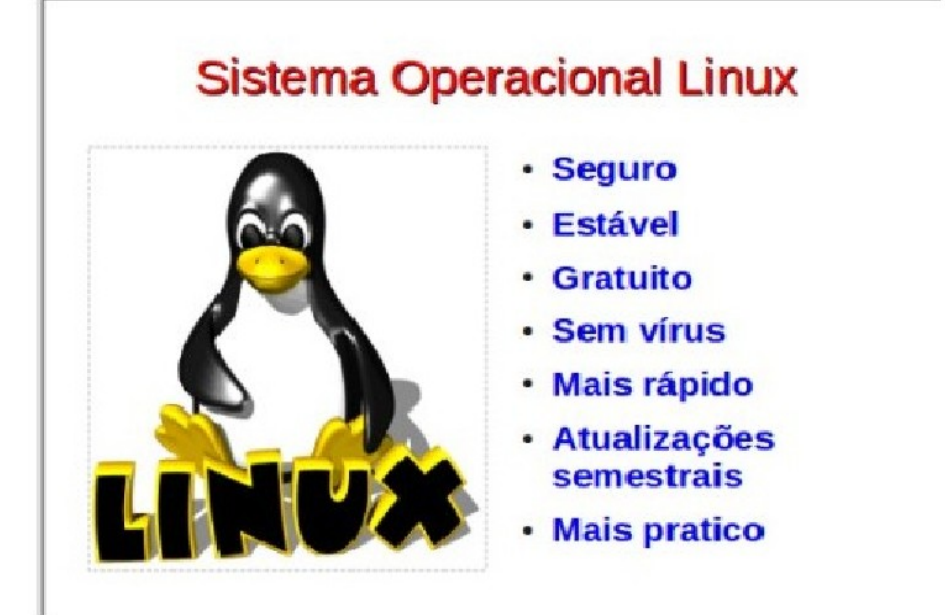

3.3 DUPLICAR IMAGENS: Selecione a Imagem. No Menu em Editar clicar em Duplicar. Abrirá uma nova janela em que se pode escolher o número de cópias desta imagem.

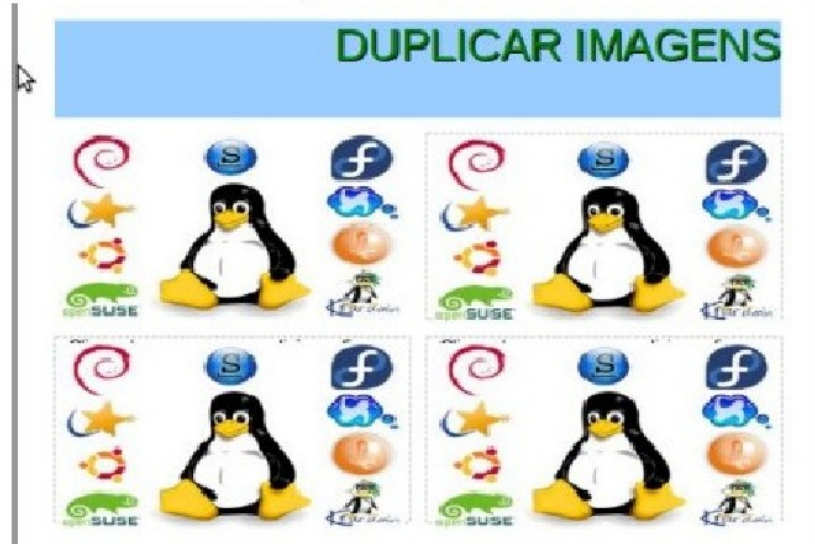

O modelo deste slide é:

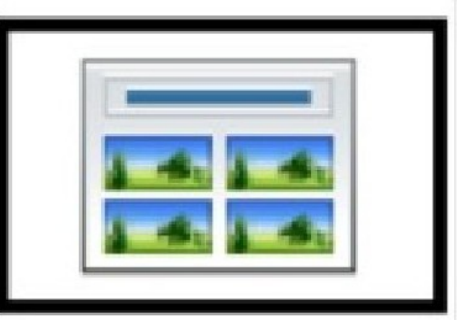

#### **4. DIALOGO SOBRE AS IMAGENS:**

Na Barra de Desenho que fica logo a baixo do Slide estão os ícones:

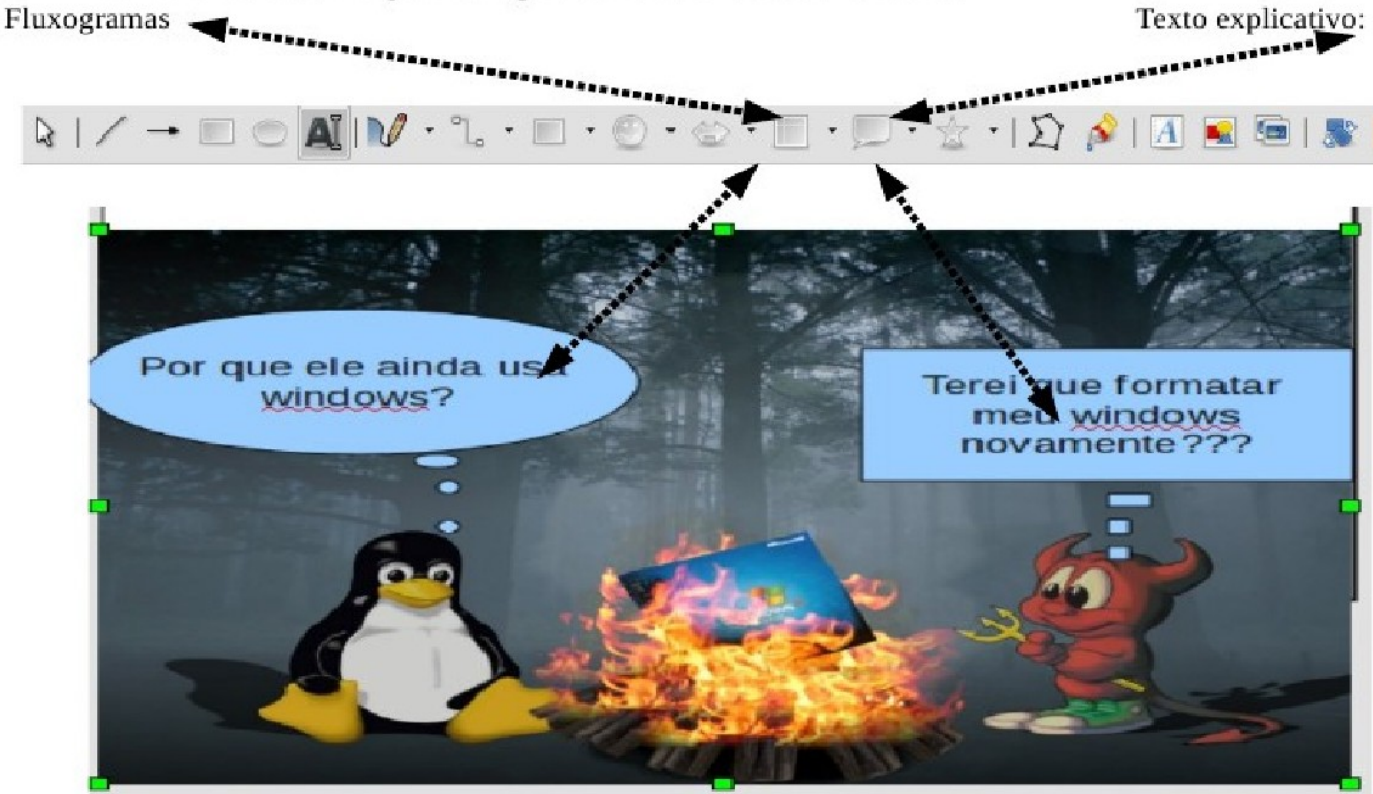

#### 15 - Alterar Layout

Este recurso possibilita modificar a configuração da página em que estiver trabalhando. Para aciona-lo:

clique na Barra de Menu em Formatar Alterar layout.

Depois selecione o slide desejado e clique em OK.

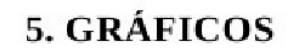

#### **GRÁFICOS**

Na barra de TAREFAS em Layouts selecionar um slide de gráfico.

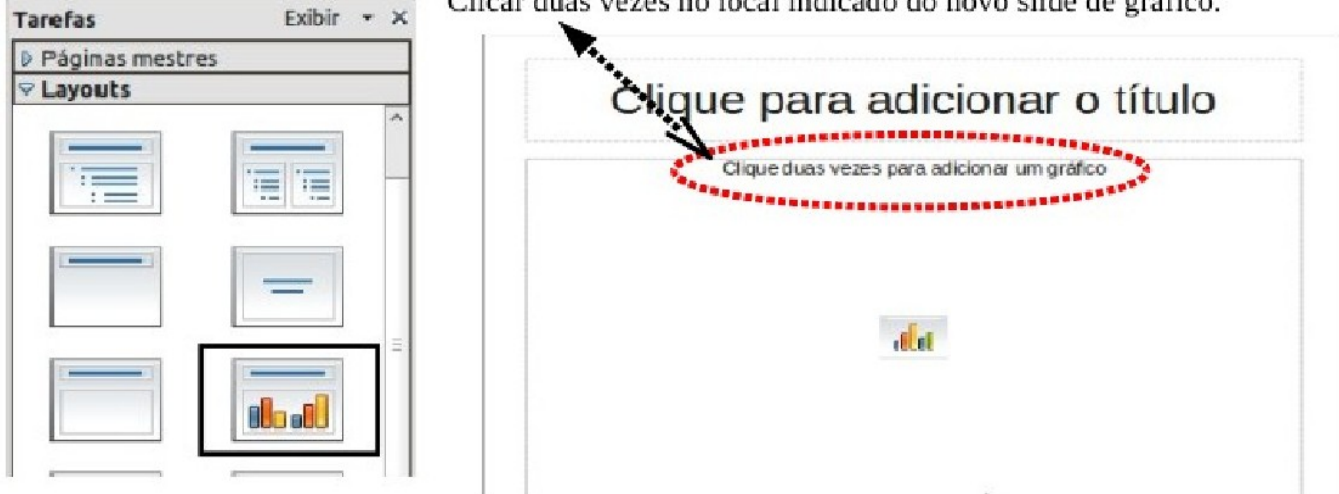

Clicar duas vezes no local indicado do novo slide de gráfico.

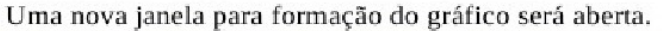

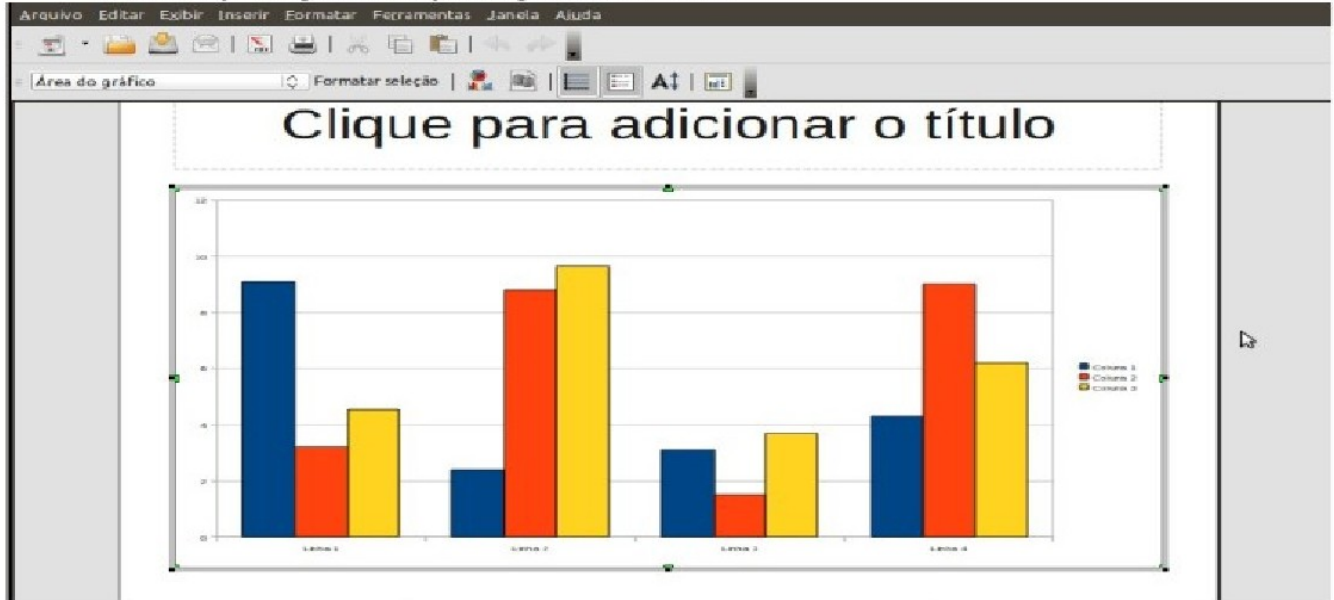

#### 5.1 FORMATAR DADOS DO GRÁFICO.

Na barra de Ferramentas clicar no ícone **de la tabela de dados do gráfico**. Abrirá a tabela de dados.

V

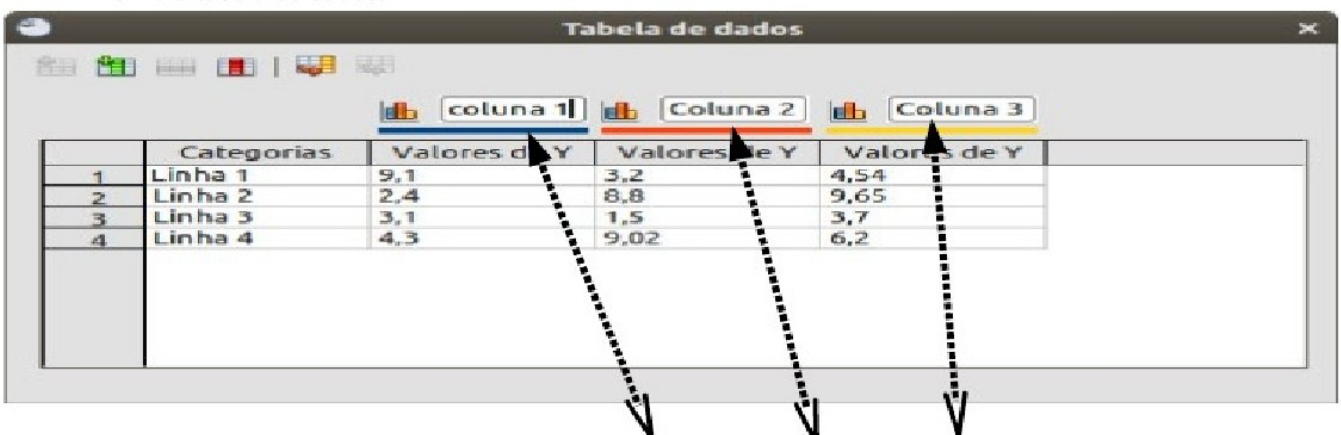

Os locais em que estão escritas as palavras "coluna 1", "coluna 2" e "coluna 3" são referentes as partes que ficam abaixo do eixo X do gráfico.

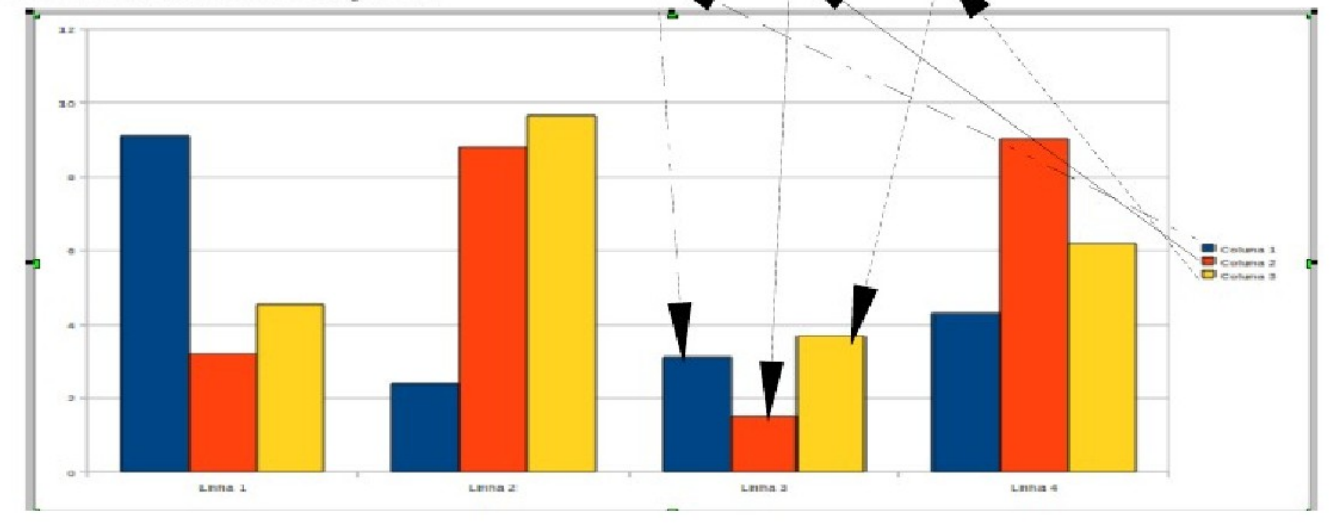

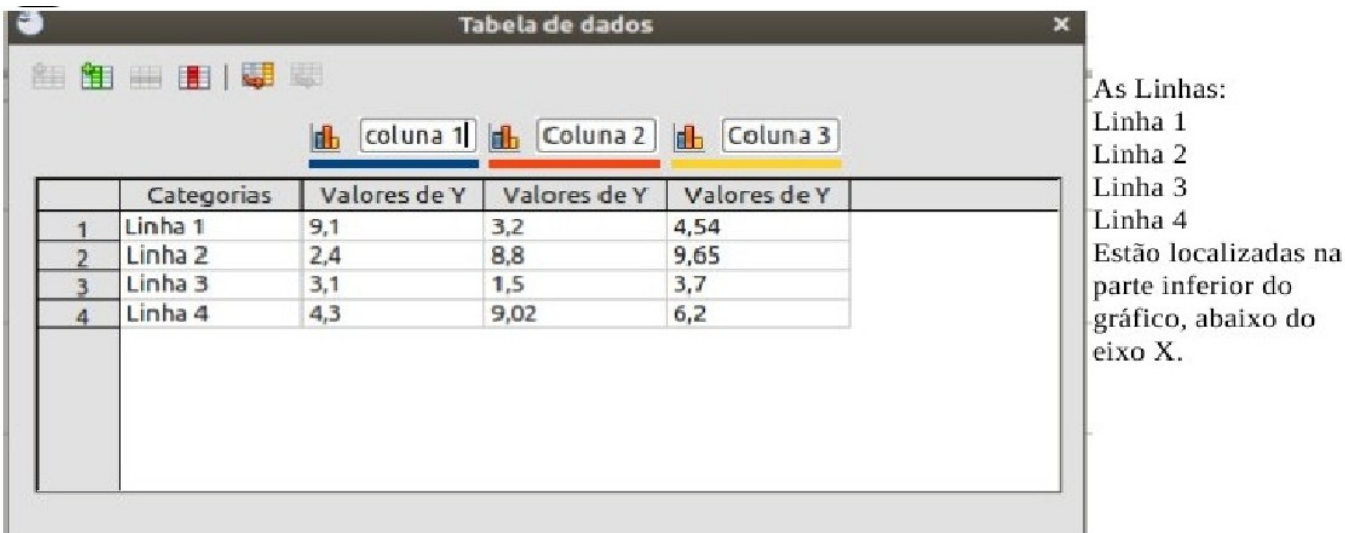

Nas caixas em que estão as palavras: coluna 1, coluna 2 e coluna 3, será alterado para: Na primeira: Alunos ; na segunda: Meninos; na terceira: Meninas.

Nas linhas da tabela onde se encontram as palavras: linha 1, linha 2, linha 3 e linha 4, será colocado: Na primeira: Turma 01, na segunda: Turma 02, na terceira: Turma 03; na quarta: Turma 04. Conforme o exemplo:

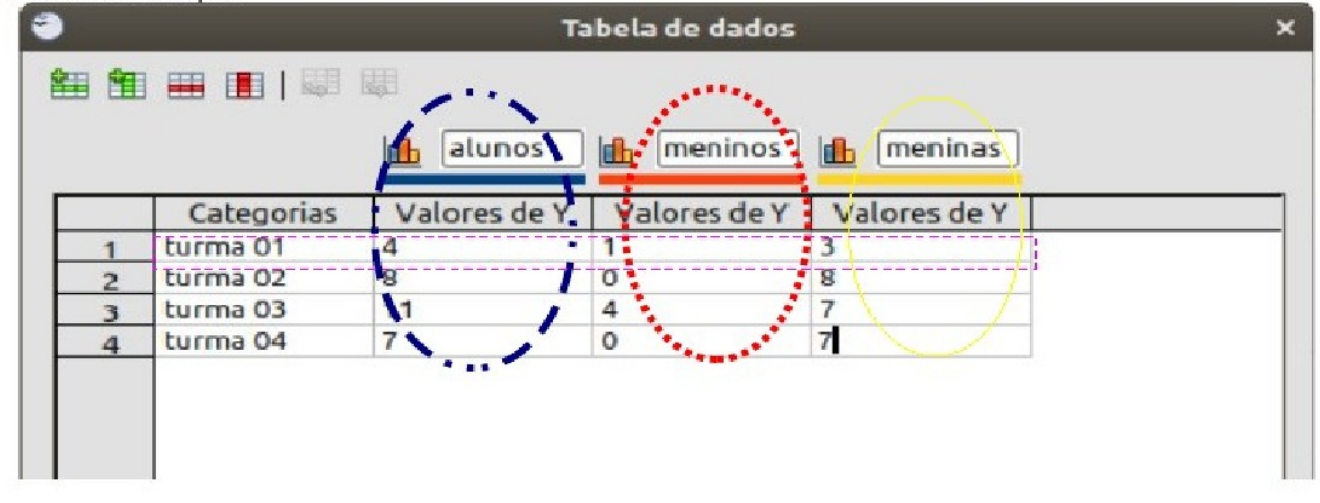

5.2 INSERIR: Na barra de Menu em Inserir aparece as seguintes opções: Ao clicar em Títulos aparece a janela: Preencher conforme o exemplo:

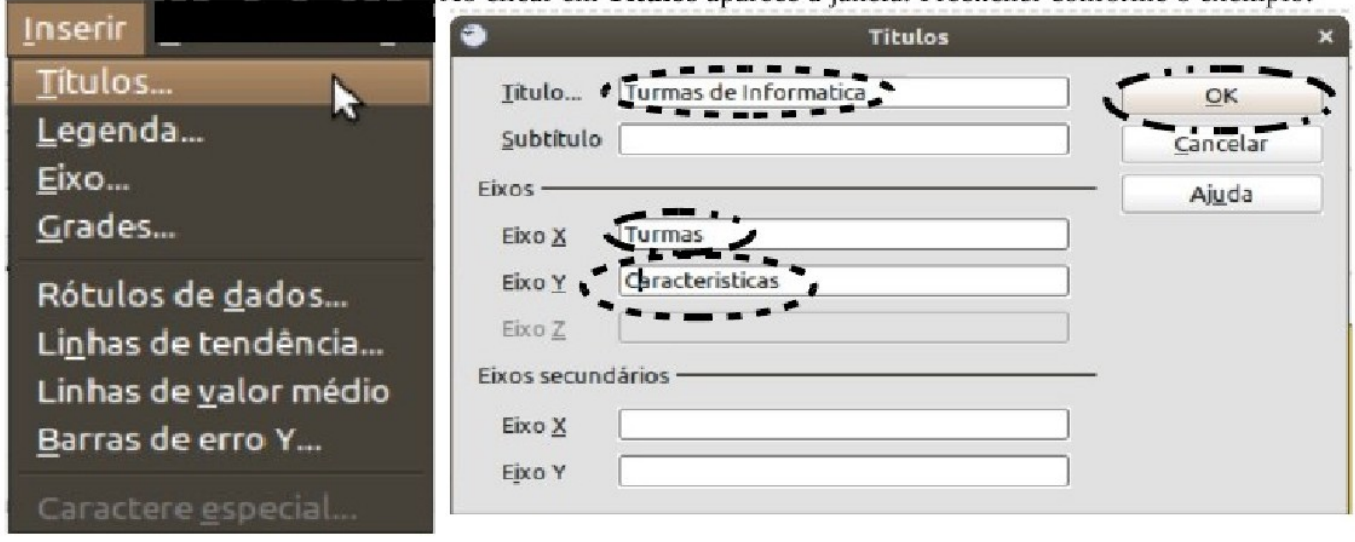

5. 3 Na barra de Menu em Inserir clicar em LEGENDA:

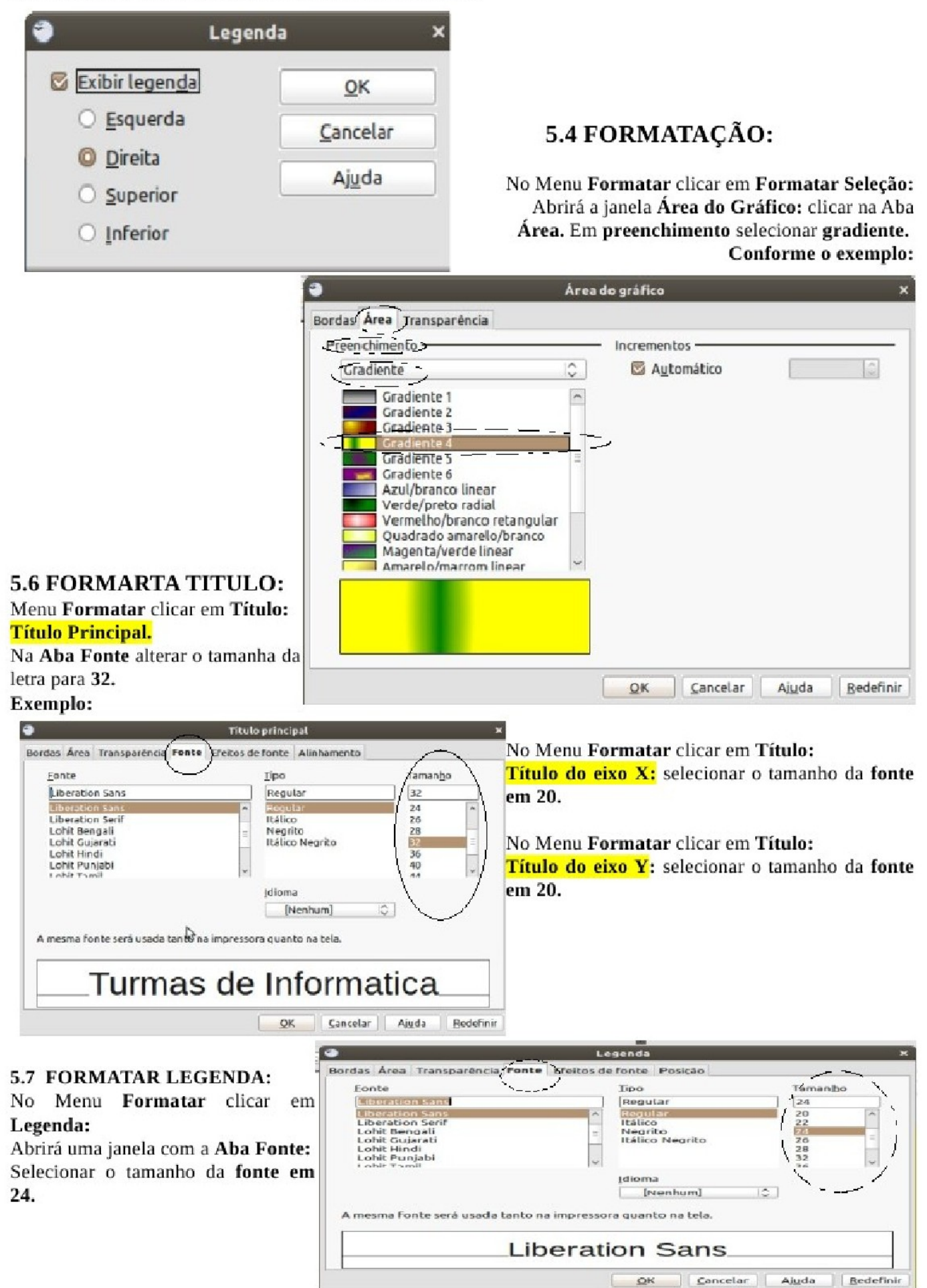

#### 5.8 FORMATAR EIXO X e EIXO Y:

No Menu Formatar clicar em EIXO: Eixo X: selecionar o tamanho da fonte em 20. No Menu Formatar clicar em EIXO: Eixo Y: selecionar o tamanho da fonte em 20.

#### 5.9 INSERIR LINHA E COLUNA:

Na barra de Ferramentas clicar no ícone

tabela de dados do gráfico.

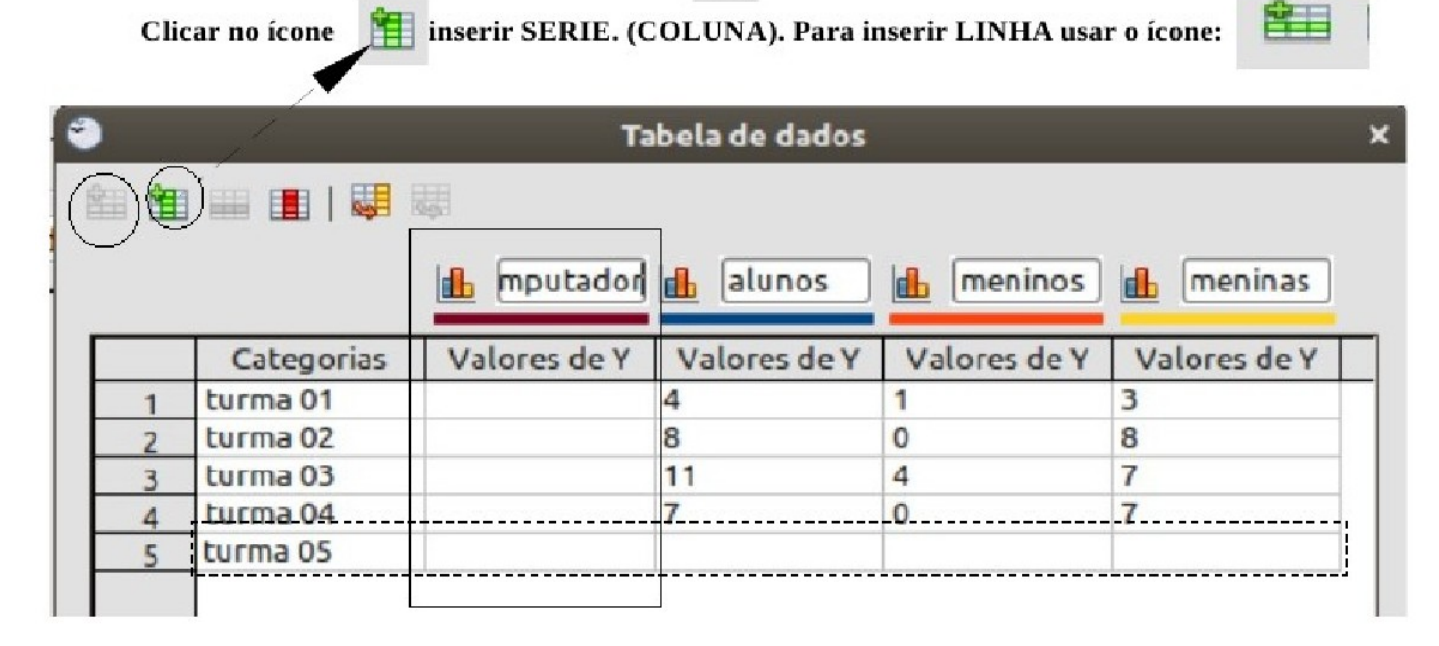

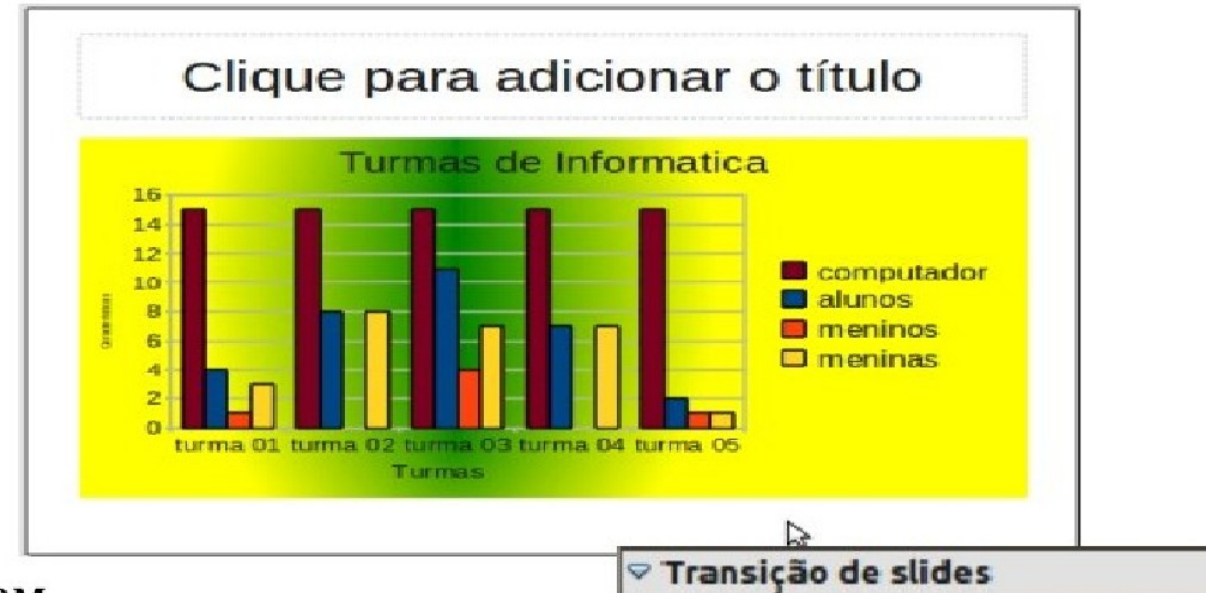

#### 6. SOM

Na barra de TAFERAS (na lateral direita do slide) em TRASIÇÃO DE SLIDE clica em na caixa que contém a palavre SEM SOM. Selecione o som desejado.

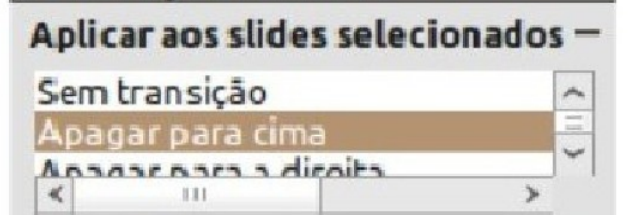

்

 $\hat{\zeta}$ 

## Modificar transicão ·

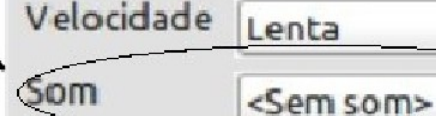

## - Hyperlink (Hiperligacão)

#### Uma ligação entre um ponto do slide a outro ponto de um site de Internet.

Para fazer uma hiperligação, siga estes passos:

- Selecione o ponto do texto (uma palavra ou frase) que será usado para fazer a hiperligação;
- **C** clique na Barra de Menus em Inserir **F** Hyperlink.

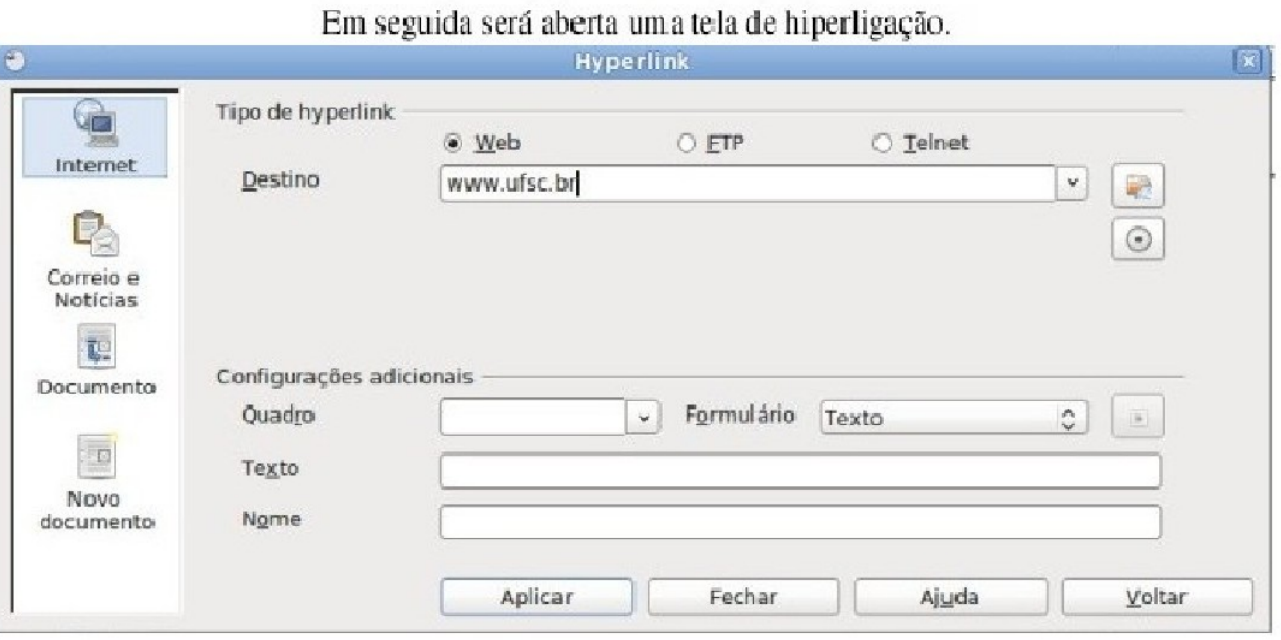

No campo Destino selecione ou digite o site da Internet que deseja fazer a hiperligação.

Em seguida clique em Aplicar

Depois clique em Fechar.

É importante mencionar que, ao passar o mouse sobre a hiperligação, o ponteiro mudará de formato para o de uma luva, mostrando que a palavra está com uma hiperligação. Se o usuário deixar o ponteiro posicionado na palavra, será informada a hiperligação (somente em modelo de edição).

#### **Instrumentos de avaliação:**

Participação em sala de aula.

Resolução de exercícios

#### **Referências**

O LibreOffice é uma potente suite office; sua interface limpa e suas poderosas ferramentas libertam sua criatividade e melhoram sua produtividade.O LibreOffice incorpora várias aplicações que a tornam a mais avançada suite office livre e de código aberto do mercado. O processador de textos Writer, a planilha Calc, o editor de apresentações Impress, a aplicação de desenho e fluxogramas Draw, o banco de dados Base e o editor de equações Math são os componentes do LibreOffice. Disponível em: https://pt-br.libreoffice.org/descubra/libreoffice/